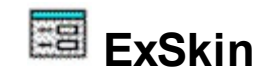

Exontrol's ExSkin is an ActiveX control that enables you to change the visual appearance of your project's forms, providing you with the skin (or look&feel) support. Now you can do: any kind of window captions, frames, client and non-client areas and more. The control provides a WYSWYG Skin Builder that helps you to create new skins. Simple place the control on the form, and load a skin and your form's appearance is changed. So, it is possible now to make your program look like any program from MacOS, BeOS, Unix, and create your Winamp-like user interface. Exontrol's ExSkin creates fully interactive user interfaces, allowing end users to easily modify the appearance of applications, as they're using them.

Features include:

- Simple to use
- **Non rectangular** windows support
- **WYSYWG Skin Builder** included
- Ability to save files as **compressed** or uncompressed formats
- Ability to assign a skin file to **MDI** windows and frames as well
- Ability to load **multiple pictures** in a single skin file
- **Transparent** colors support
- Ability to load skin files from BASE64 encoded strings
- Ability to assign HTML text to the form's caption
- Ability to display an image on the form's caption a BASE64 encoded string
- Ability to specify the colors for active or inactive state
- Ability to define coordinates of skin objects using arithmetic expressions including % sign
- Ability to load skins at runtime, as well as changing the skin for any non-top window

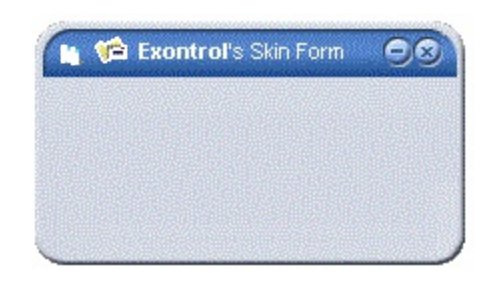

Ž ExSkin is a trademark of Exontrol. All Rights Reserved.

## **How to get support?**

To keep your business applications running, you need support you can count on.

Here are few hints what to do when you're stuck on your programming:

- Check out the samples they are here to provide some quick info on how things should be done
- Check out the how-to questions using the **[eXHelper](https://exontrol.com/exhelper.jsp)** tool
- Check out the help includes documentation for each method, property or event
- Check out if you have the latest version, and if you don't have it send an update request [here](https://exontrol.com/update.jsp).
- Submit your problem(question) [here.](https://exontrol.com/techsupport.jsp)

Don't forget that you can contact our development team if you have ideas or requests for new components, by sending us an e-mail at support@exontrol.com ( please include the name of the product in the subject, ex: exgrid ) . We're sure our team of developers will try to find a way to make you happy - and us too, since we helped.

Regards, Exontrol Development Team

<https://www.exontrol.com>

# **ExSkinBuilder object**

**Tip** The /COM object can be placed on a HTML page (with usage of the HTML object tag: <object classid="clsid:...">) using the class identifier: {69278957-DC92-40F0-8886-C5F5589A7803}. The object's program identifier is: "Exontrol.ExSkinBuilder". The /COM object module is: "ExSkin.dll"

The Exontrol's skin builder helps you to create new skin files for your projects. Use the Exontrol's **[ExSkin](#page-6-0)** component to apply skins to your forms (to change the form's visual appearance. Just simple place a ExSkinForm component on your form and choose the **'[Load](#page-16-0) Skin'** item from its context menu. Use the **Load** method to assign new skin on the fly. Use the **[Attach](#page-8-0)** method to change the skin for any window in your application.

- How to run the skin [builder?](#page-21-0)
- How to [create](#page-23-0) a new skin file?
- How to [assign](#page-30-0) a skin file to my form?

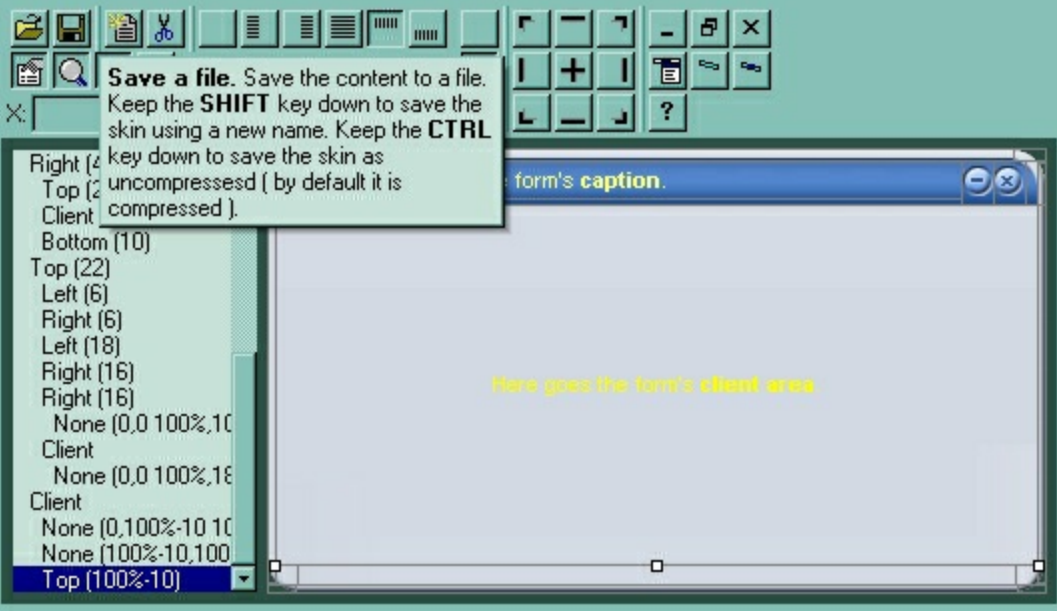

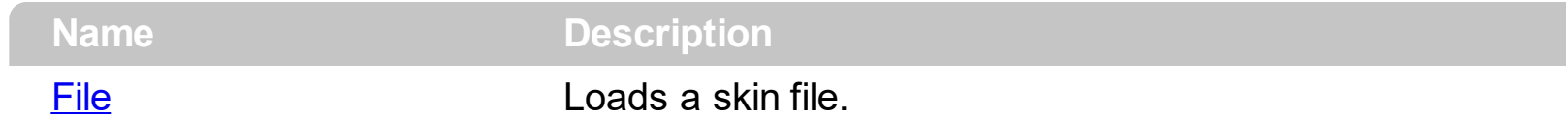

#### <span id="page-3-0"></span>**property ExSkinBuilder.File as String**

Loads a skin file.

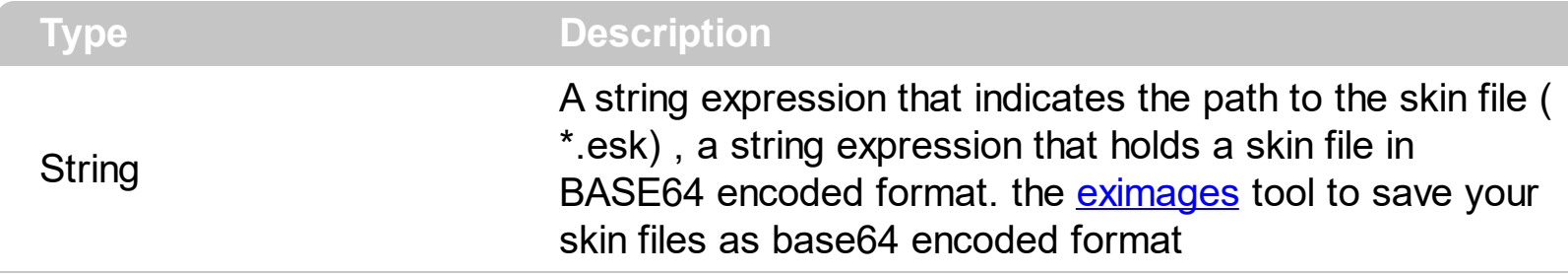

Use the File property to load a skin file to your builder, by code. The following sample shows how to load a skin file when the form's builder is running:

Private Sub Form\_Load() Dim strFile As String If (Len(Command)

```
0) Then
    strFile = Mid(Command, 2, Len(Command) - 2)
    If (Len(strFile) = 0) Then
      MsgBox "Usage: builder.exe ", vbInformation
      Exit Sub
    End If
 End If
```
If Len(strFile) > 0 Then ExSkinBuilder1.File = strFile

Else

Dim s As String

 $S =$ 

"gBFLBTJYCAEHhEJAABhABVoYg6AABACAxWgKBADQKAAyDQKkEQGGQbRjhEAlGglg4JYjjŀ

```
s = s +"WCqBIhiiCYOgqHxAAkGQVHAEhECQbRCEGWhVgCGZZkCYZaGUVg4hISwHCoShWBwa4lG
```
 $s = s +$ 

"Y7wwA5TgOADQwxMBiAWI8IAJQChAEAA6IoMwChhEYCsQg4BzAbCGFsYAgwngQGsLwK4,

 $s = s +$ 

"cUg9hJhTHMKEagOR7g/DIOUAIoAKA6EKNQZQGwphqEKE8VQVQdCmCiAEV4RBUCIAsKN

ExSkinBuilder1.File =  $s$ 

 $S = S +$ "IA4B4BeAfCGDiA4C+ArCNDiB4D+AzCQDjC5AeBTCTWcAuBjCVDmB5B+BrCdjRD+BvChDiA

 $S = S +$ "BQAYMgehdDOIMWQZQMCQCGNkBwRRICkDyBIJAkRSCZBkEsSYpBUhCCaJQMg+QlBVEq

 $S = S +$ "VBbU0hAC4BMb4LgLgAHYAkIIhAHi+GmOwYIix2hfGCPsXw0R+B/GGPwT4xR+C/t6P8aoeC

 $S = S +$ "CQAh/CmBwXozxgCZGgB0Ao0BOgNGiB0Co0ROgcA2D1U4WwcjSF2DkaYHQajTE6D0agH

 $S = S +$ "EbmCKEmT6G1fCbKk4SOBUGh5Kc2iBKgWiJKg2hOBsYRsBM6i8LwKBWBI4DwHAQAAJMo

 $s = s +$ "PAghCAKBAgIAFgQA7hBAQA7APBQhEAKBsAWe9AUhBBAhnALgQgeg/hsAAADg8AChABI

 $S = S +$ "igtg6hjguAahkguB6hmgugahlguuEAuhKhqguhahwguh6hyguAggwgohQgpgVgwgvVoBKA

 $s = s +$ "fANu7AKhgheAMBgg3ANhghFALBQhXALgggmYvB3AFAJgKgYB5gL4dg6gYg5g8gbhphAc

 $S = S +$ "mgLA4gxk3AygLBYg4gLB4g6gLBog8gLgYg9gLg4g+khhAgMTmgMBYhCsQhEgKgYgxgKho

 $S = S +$ "ygegDg0B5BuhhhmB8AGhMhzh+gjhPB6gug1hoh8BXAuhzBeA3hOB6AfBXhqB9gehsh1g+

 $S = S +$ "CKgGQBgLAoGKFMHYLhxVFDcO8dwYBmCZE/3kXoHRNO1BihjhcAdgbAqhdgXhOAZg/AJ

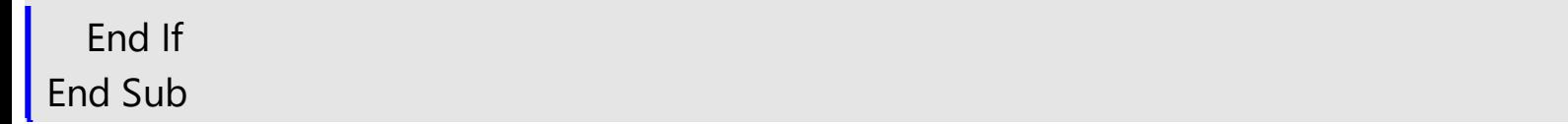

# <span id="page-6-0"></span>**ExSkinForm object**

**Tip** The /COM object can be placed on a HTML page (with usage of the HTML object tag: <object classid="clsid:...">) using the class identifier: {7E1B1206-DAD1-45D8-B991-42148ACB7C59}. The object's program identifier is: "Exontrol.SkinForm". The /COM object module is: "ExSkin.dll"

Exontrol's ExSkin is an ActiveX control that enables you to change the visual appearance of your project's forms, providing you with the skin (or look&feel) support. Now you can do: any kind of window captions, frames, client and non-client areas and more. The control provides a WYSWYG Skin Builder that helps you to create new skins. Simple place the control on the form, and load a skin and your form's appearance is changed. So, it is possible now to make your program look like any program from MacOS, BeOS, Unix, and create your Winamp-like user interface. By using skins, you can have your own style of resizable windows in your projects.

- How to run the skin [builder?](#page-21-0)
- How to [create](#page-23-0) a new skin file?
- How to [assign](#page-30-0) a skin file to my form?

The ExSkin supports the following properties and methods:

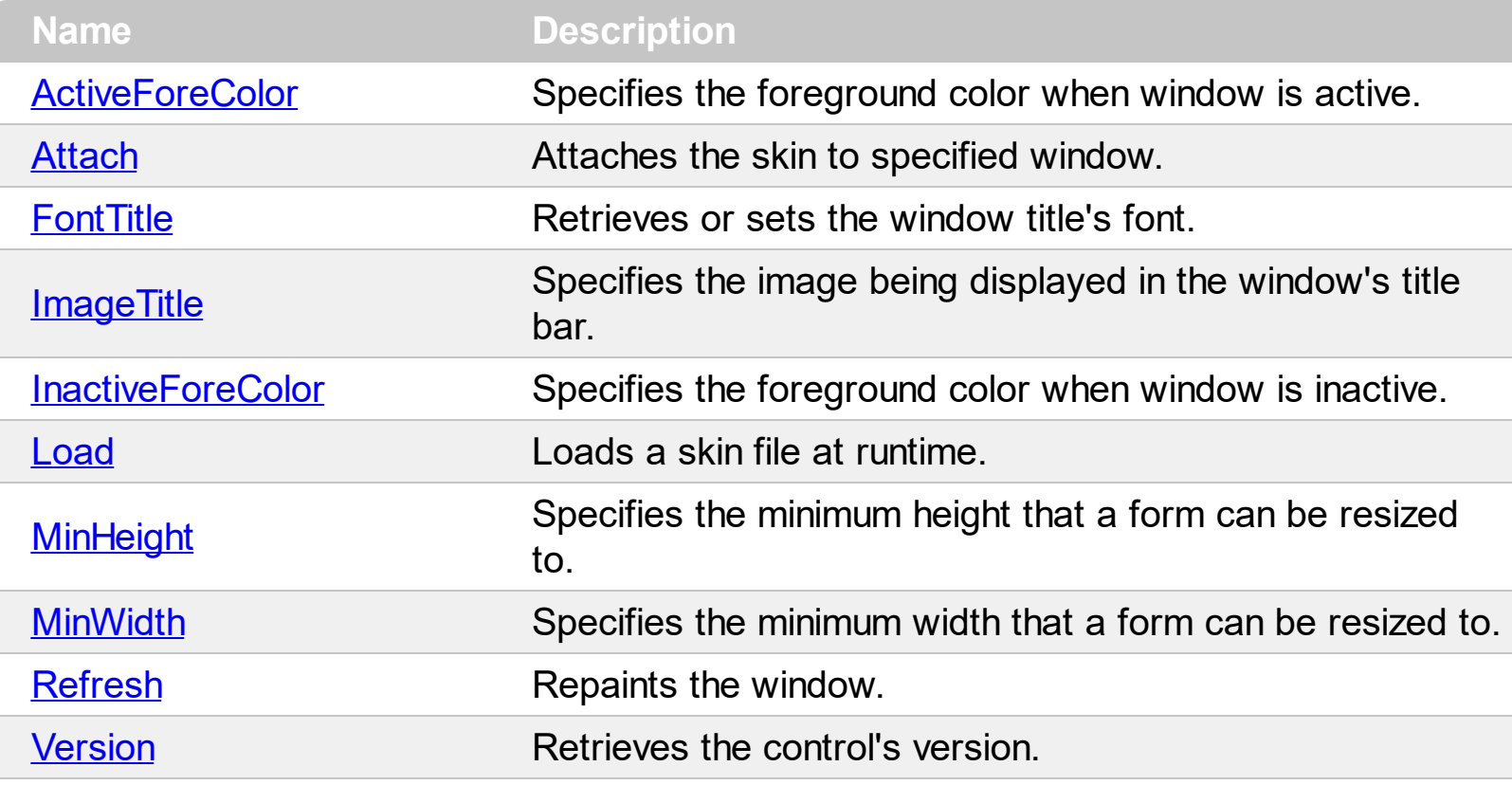

### <span id="page-7-0"></span>**property ExSkinForm.ActiveForeColor as Color**

Specifies the foreground color when window is active.

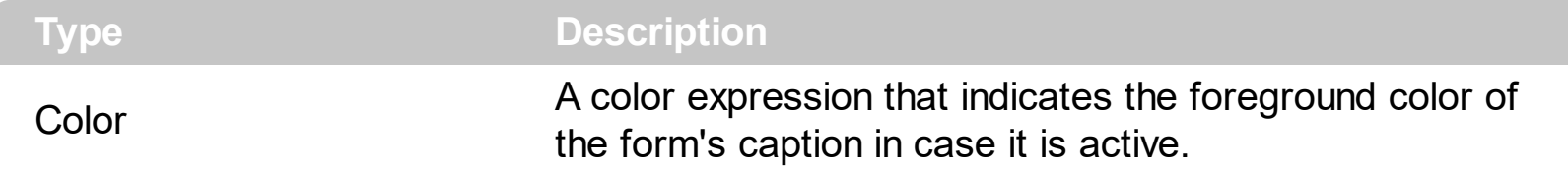

Use the ActiveForeColor, [InactiveForeColor](#page-15-0) properties to specify the foreground color of the form's caption when it is activated or deactivated. Use the **[FontTitle](#page-13-0)** property to assign a new font for the form's caption. Use the **[ImageTitle](#page-14-0)** property to assign a picture to the form's caption. Use the form/container's Caption property to assign a caption to your form. The Caption property supports built-in HTML format like follows:

- <b> **bold** </b> bolds a part of the caption.
- $\leq$ u> underline  $\leq$ /u> specifies that the portion should appear as underlined.
- <s> strikeout </s> specifies that the portion should appear as strikeout.
- $\leq$  *italic*  $\leq$  *i* specifies that the portion should appear as italic.
- <fgcolor=FF0000> fgcolor </fgcolor> changes the foreground color for a portion.
- <bgcolor=FF0000> bgcolor </bgcolor> changes the background color for a portion.
- $\bullet$  <br> breaks a line.
- <solidline> draws a solid line. If has no effect for a single line caption.
- <dotline> draws a dotted line. If has no effect for a single line caption.
- <upline> draws the line to the top of the text line
- <r> aligns the rest of the text line to the right side. It has no effect if the caption contains a single line.

### <span id="page-8-0"></span>**method ExSkinForm.Attach (hWnd as Long)**

Attaches the skin to specified window.

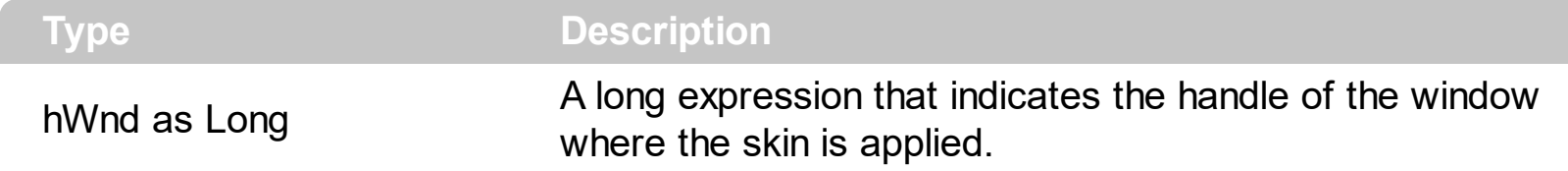

Use the Attach method to apply skins to any window you have. For instance in MFC, a MDI project contains MDIChild windows. When you place the ExSkin component to your CFormView's dialog the skin will be applied to the dialog, instead being applied its parent window. In this case you can use a sample like follows:

```
void CMDIFormView::OnInitialUpdate()
{
CFormView::OnInitialUpdate();
ResizeParentToFit();
// You can use the eximages tool in order to save the skin file as a BASE64 string and to
pass it to the File method
////////////////
// Loading a skin
CString s;
S ="gBFLBTJYCAEHhEJAABhABVoYg6AABACAxWgKBADQKAAyDQKkEQGGQbRjhEAlGglg4JYjjŀ
s = s +"WCqBIhiiCYOgqHxAAkGQVHAEhECQbRCEGWhVgCGZZkCYZaGUVg4hISwHCoShWBwa4lG
s = s +"Y7wwA5TgOADQwxMBiAWI8IAJQChAEAA6IoMwChhEYCsQg4BzAbCGFsYAgwngQGsLwK4,
s = s +"cUg9hJhTHMKEagOR7g/DIOUAIoAKA6EKNQZQGwphqEKE8VQVQdCmCiAEV4RBUCIAsKN
s = s +
```
"CKgGQBgLAoGKFMHYLhxVFDcO8dwYBmCZE/3kXoHRNO1BihjhcAdgbAqhdgXhOAZg/AJ

"ygegDg0B5BuhhhmB8AGhMhzh+gjhPB6gug1hoh8BXAuhzBeA3hOB6AfBXhqB9gehsh1g+

 $S = S +$ "mgLA4gxk3AygLBYg4gLB4g6gLBog8gLgYg9gLg4g+khhAgMTmgMBYhCsQhEgKgYgxgKho  $S = S +$ "fANu7AKhgheAMBgg3ANhghFALBQhXALgggmYvB3AFAJgKgYB5gL4dg6gYg5g8gbhphAc  $S = S +$ "igtg6hjguAahkguB6hmgugahlguuEAuhKhqguhahwguh6hyguAggwgohQgpgVgwgvVoBKA  $S = S +$ "PAghCAKBAgIAFgQA7hBAQA7APBQhEAKBsAWe9AUhBBAhnALgQgeg/hsAAADg8AChABI  $S = S +$ "EbmCKEmT6G1fCbKk4SOBUGh5Kc2iBKgWiJKg2hOBsYRsBM6i8LwKBWBI4DwHAQAAJMo  $S = S +$ "CQAh/CmBwXozxgCZGgB0Ao0BOgNGiB0Co0ROgcA2D1U4WwcjSF2DkaYHQajTE6D0agH  $S = S +$ "VBbU0hAC4BMb4LgLgAHYAkIIhAHi+GmOwYlix2hfGCPsXw0R+B/GGPwT4xR+C/t6P8aoeC  $S = S +$ "BQAYMgehdDOIMWQZQMCQCGNkBwRRICkDyBIJAkRSCZBkEsSYpBUhCCaJQMg+QlBVEq

 $S = S +$ 

"IA4B4BeAfCGDiA4C+ArCNDiB4D+AzCQDjC5AeBTCTWcAuBjCVDmB5B+BrCdjRD+BvChDiA

m\_skin.Load(s);

// Specifies the minimum width that form can be resized to. m\_skin.SetMinHeight(48); 

// Attaches the skin to the MDIChild window, not to the Dialog as default.

```
m_skin.SetActiveForeColor( RGB(0,0,0) );
m_skin.SetInactiveForeColor( RGB(0,0,0) );
m_skin.Attach( (long)GetParent()->m_hWnd );
```
}

The sample uses the **[Load](#page-16-0)** method and a base64 encoded string to define the skin that will be applied to the MDIChild windows.

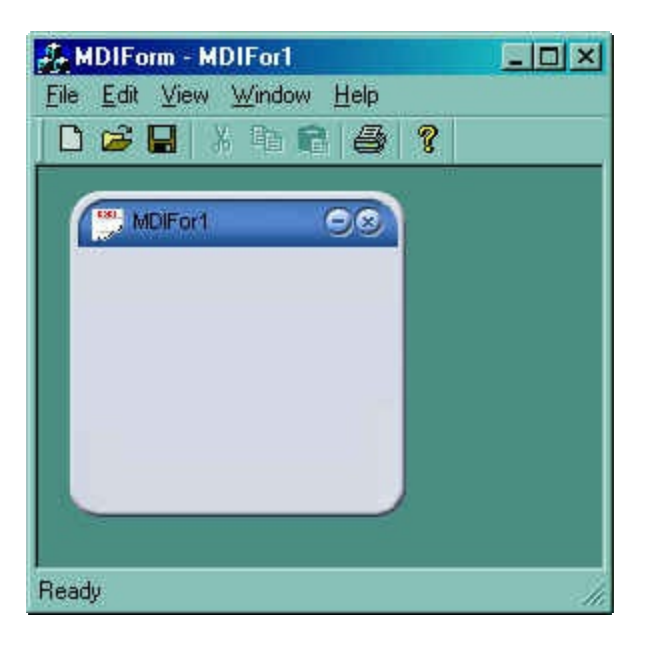

In case you want to assign the skin to a different window, you have to use also the SetParent API to change the parent of the ExSkin component, else when you will close the MDI form, the skin will be erased from the window you applied like in the following sample ( it is recommended loading the skin at runtime, also, multiple ExSkin components can be placed on the same form for multiple purposes )

```
void CMDIFormView::OnInitialUpdate()
{
  CFormView::OnInitialUpdate();
  ResizeParentToFit();
```
// You can use the eximages tool in order to save the skin file as a BASE64 string and to pass it to the File method

```
////////////////
// Loading a skin
CString s;
S ="gBFLBTJYCAEHhEJAABhABVoYg6AABACAxWgKBADQKAAyDQKkEQGGQbRjhEAlGglg4JYjjŀ
```
 $S = S +$ 

 $S = S +$ "VBbU0hAC4BMb4LgLgAHYAkIIhAHi+GmOwYIix2hfGCPsXw0R+B/GGPwT4xR+C/t6P8aoeC

 $S = S +$ "CQAh/CmBwXozxgCZGgB0Ao0BOgNGiB0Co0ROgcA2D1U4WwcjSF2DkaYHQajTE6D0agH

 $S = S +$ "EbmCKEmT6G1fCbKk4SOBUGh5Kc2iBKgWiJKg2hOBsYRsBM6i8LwKBWBI4DwHAQAAJMo

 $S = S +$ "PAghCAKBAgIAFgQA7hBAQA7APBQhEAKBsAWe9AUhBBAhnALgQgeg/hsAAADg8AChABI

 $S = S +$ "igtg6hjguAahkguB6hmgugahlguuEAuhKhqguhahwguh6hyguAggwgohQgpgVgwgvVoBKA

 $S = S +$ "fANu7AKhgheAMBgg3ANhghFALBQhXALgggmYvB3AFAJgKgYB5gL4dg6gYg5g8gbhphAc

 $S = S +$ "mgLA4gxk3AygLBYg4gLB4g6gLBog8gLgYg9gLg4g+khhAgMTmgMBYhCsQhEgKgYgxgKho

 $S = S +$ "ygegDg0B5BuhhhmB8AGhMhzh+gjhPB6gug1hoh8BXAuhzBeA3hOB6AfBXhqB9gehsh1g+

 $S = S +$ "CKgGQBgLAoGKFMHYLhxVFDcO8dwYBmCZE/3kXoHRNO1BihjhcAdgbAqhdgXhOAZg/AJ

 $S = S +$ "cUg9hJhTHMKEagOR7g/DIOUAIoAKA6EKNQZQGwphqEKE8VQVQdCmCiAEV4RBUCIAsKN

 $S = S +$ "Y7wwA5TgOADQwxMBiAWI8IAJQChAEAA6IoMwChhEYCsQg4BzAbCGFsYAgwngQGsLwK4,

 $S = S +$ "WCqBIhiiCYOgqHxAAkGQVHAEhECQbRCEGWhVgCGZZkCYZaGUVg4hISwHCoShWBwa4IG "BQAYMgehdDOIMWQZQMCQCGNkBwRRICkDyBIJAkRSCZBkEsSYpBUhCCaJQMg+QlBVEq(

```
s = s +
```
}

"IA4B4BeAfCGDiA4C+ArCNDiB4D+AzCQDjC5AeBTCTWcAuBjCVDmB5B+BrCdjRD+BvChDiA

m\_skin.Load( s );

// Specifies the minimum width that form can be resized to. m\_skin.SetMinHeight( 48 ); ////////////////

// Attaches the skin to the MDIChild window, not to the Dialog as default. m\_skin.SetActiveForeColor( RGB(0,0,0) ); m\_skin.SetInactiveForeColor( RGB(0,0,0) );

```
HWND hWndAttach = AfxGetApp()->GetMainWnd()->m_hWnd;
m_skin.SetParent( CWnd::FromHandle( hWndAttach ) );
```

```
m_skin.Attach( (long)hWndAttach );
```
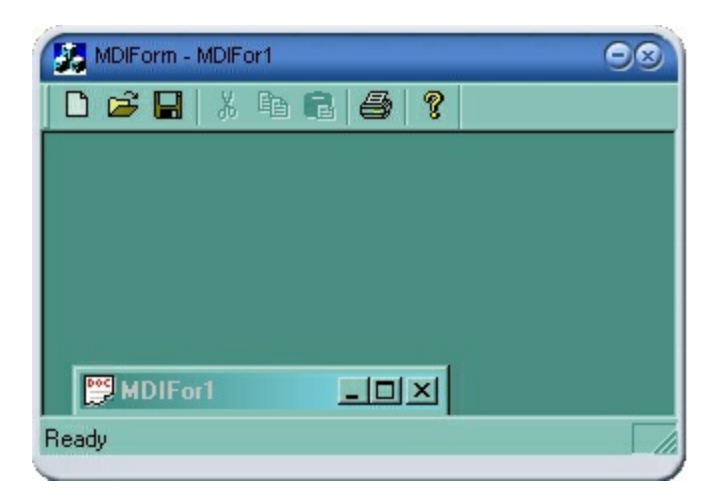

If the window is minimized, the **[HTMINBUTTON](#page-23-0)** skin object is not painted (in this case you have to provide its background picture, as it is not visible ).

## <span id="page-13-0"></span>**property ExSkinForm.FontTitle as IFontDisp**

Retrieves or sets the window title's font.

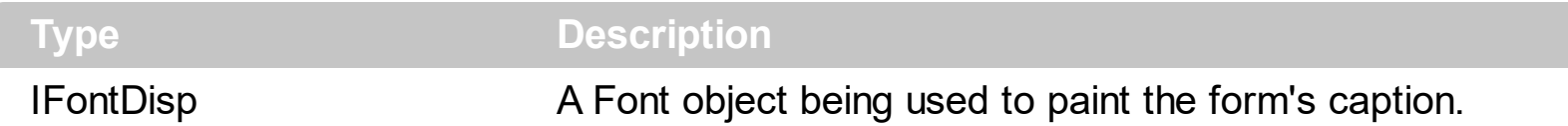

Use the FontTitle property to assign a different font to form's caption. Use the [ActiveForeColor,](#page-7-0) [InactiveForeColor](#page-15-0) properties to specify the foreground color for the form's caption. Use the form/container's Caption property to assign a caption to your form. The Caption property supports built-in HTML format like follows:

- $\bullet$   $\lt$ b> **bold**  $\lt$ /b> bolds a part of the caption.
- $\leq$ u> underline  $\leq$ /u> specifies that the portion should appear as underlined.
- <s> strikeout </s> specifies that the portion should appear as strikeout.
- $\leq$  *italic*  $\leq$  *i* specifies that the portion should appear as italic.
- <fgcolor=FF0000> fgcolor </fgcolor> changes the foreground color for a portion.
- <bgcolor=FF0000> bgcolor </bgcolor> changes the background color for a portion.
- $\bullet$  <br> breaks a line.

l

- <solidline> draws a solid line. If has no effect for a single line caption.
- <dotline> draws a dotted line. If has no effect for a single line caption.
- <upline> draws the line to the top of the text line
- $\leq$  > aligns the rest of the text line to the right side. It has no effect if the caption contains a single line.

#### <span id="page-14-0"></span>**property ExSkinForm.ImageTitle as Variant**

Specifies the image being displayed in the window's title bar.

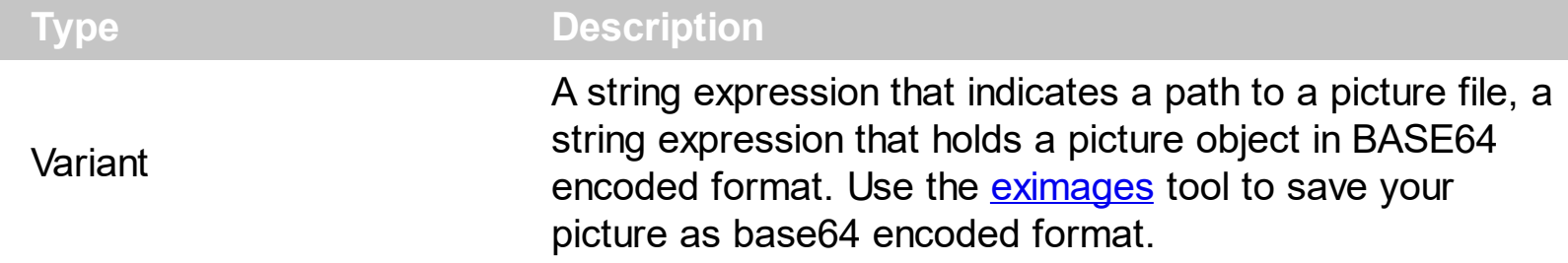

Use the ImageTitle property to assign a new picture to the form's caption. The form's icon is not the same thing. The form's icon goes to **[HTSYSMENU](#page-23-0)** area. The ImageTitle picture goes to **[HTTITLE](#page-23-0)** area. Use the form/container's Caption property to specify the form's caption.

## <span id="page-15-0"></span>**property ExSkinForm.InactiveForeColor as Color**

Specifies the foreground color when window is inactive.

 $\overline{\phantom{a}}$ 

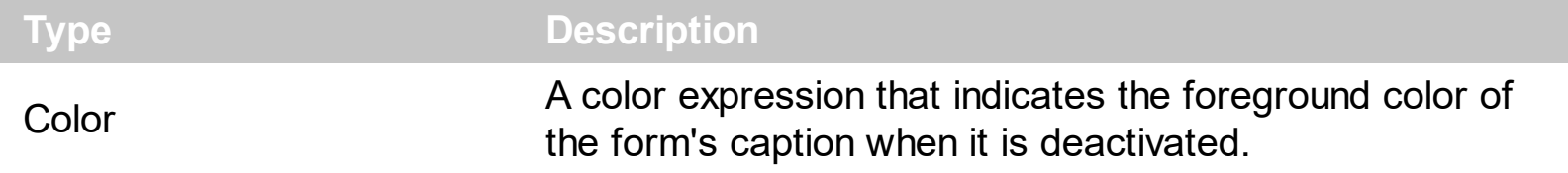

Use the [ActiveForeColor](#page-7-0), InactiveForeColor properties to specify the foreground color of the form's caption when it is activated or deactivated. Use the **[FontTitle](#page-13-0)** property to assign a new font for the form's caption.

## <span id="page-16-0"></span>**method ExSkinForm.Load (SkinFile as String)**

Loads a skin file at runtime.

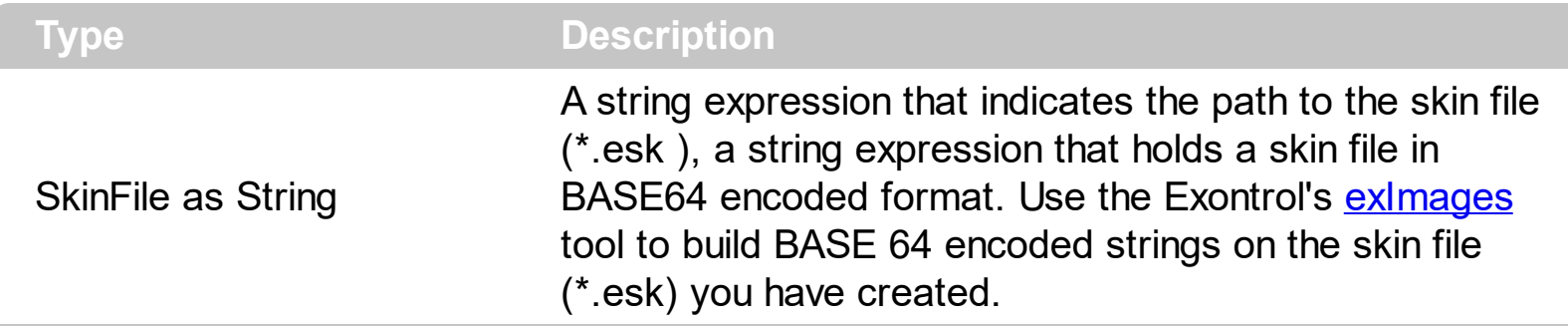

The control is able to load the skin file at runtime, using the Load method. Also, the control supports changing the form's visual appearance by choosing the "Load Skin" item from control's context menu at design time. The control is able to handle compressed skin files and uncompressed skin files. Using the uncompressed skin files makes your loading time quicker than using the same version but compressed, due to the time of uncompressing. Of course, the time of uncompressing the string, file or whatever, depends on its size. Use the Load method to assign skins to your forms, by code. Use the **[Attach](#page-8-0)** method (with 0 parameter) to unload a skin file. Use the **[MinHeight,](#page-17-0) [MinWidth](#page-18-0)** properties to specify the the minimum height. width that a form can be resized to.

# <span id="page-17-0"></span>**property ExSkinForm.MinHeight as Long**

Specifies the minimum height that a form can be resized to.

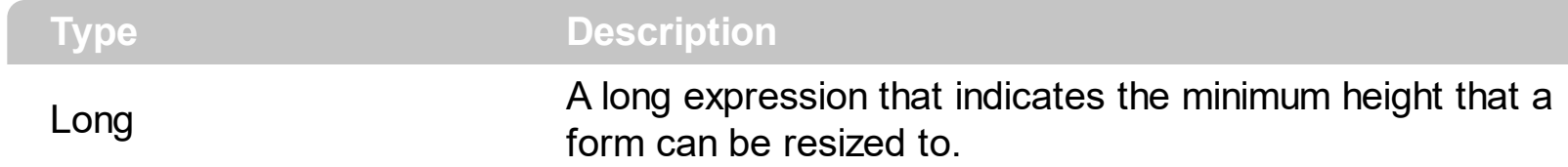

Use the MinHeight, **[MinWidth](#page-18-0)** properties to specify the the minimum height. width that a form can be resized to.

# <span id="page-18-0"></span>**property ExSkinForm.MinWidth as Long**

ı

Specifies the minimum width that a form can be resized to.

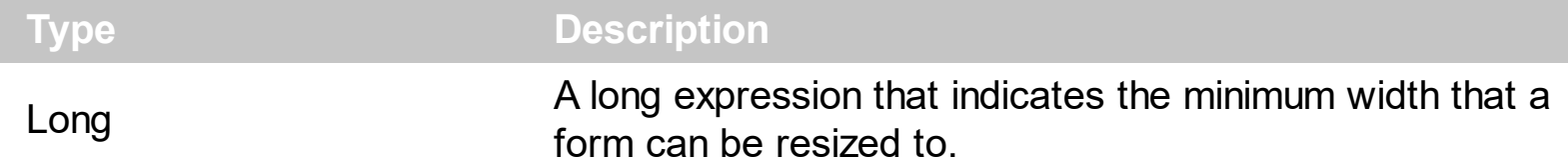

Use the **[MinHeight](#page-17-0)**, MinWidth properties to specify the the minimum height. width that a form can be resized to.

# <span id="page-19-0"></span>**method ExSkinForm.Refresh ()**

Repaints the window.

**Type Description**

Use the Refresh method to repaint the window. Use the **[Load](#page-16-0)** method to load a skin file by code.

# <span id="page-20-0"></span>**property ExSkinForm.Version as String**

Retrieves the control's version.

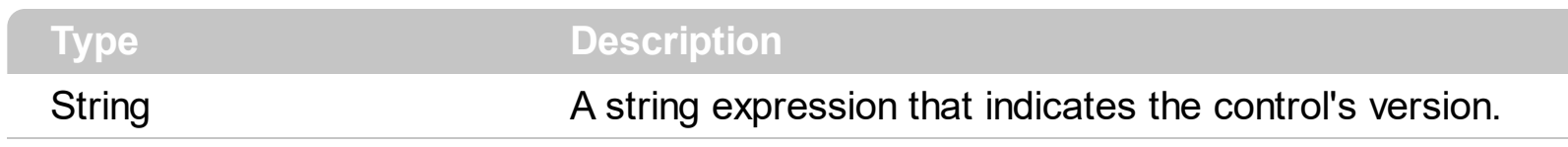

The Version property specifies the control's version.

#### **How do I run the builder?**

<span id="page-21-0"></span>The Exontrol's ExSkin setup installs in the VC\Builder folder the Builder.exe tool. In case you have it, you can associate the \* esk files using the builder exe. This way you will be able to open a skin file by double clicking the file in your Windows Explorer. Also, the same version you can find in the NET, or VB folders.

If you can't locate any of them, you can do the followings:

- Open a new project
- Inserts the "ExSkin 1.0 Control Library" Component to your form.
- Select the "ExSkinBuilder" icon on the component toolbox and add it to the form.
- Save and Run the form.

In case you have

- **Installed the [exskin.dll](https://exontrol.com/exskin.jsp) ( Exontrol's ExSkin Component File ) file,**
- **Your web browser accepts running ActiveX controls on a Web page.**

at the bottom of the page, find the Exontrol's WYSWYG Skin builder running.

You can check also the following:

- How to [create](#page-23-0) a new skin file?
- How to [assign](#page-30-0) a skin file to my form?

The following screen show shows how the Exontrol's WYSWYG Skin builder looks like.

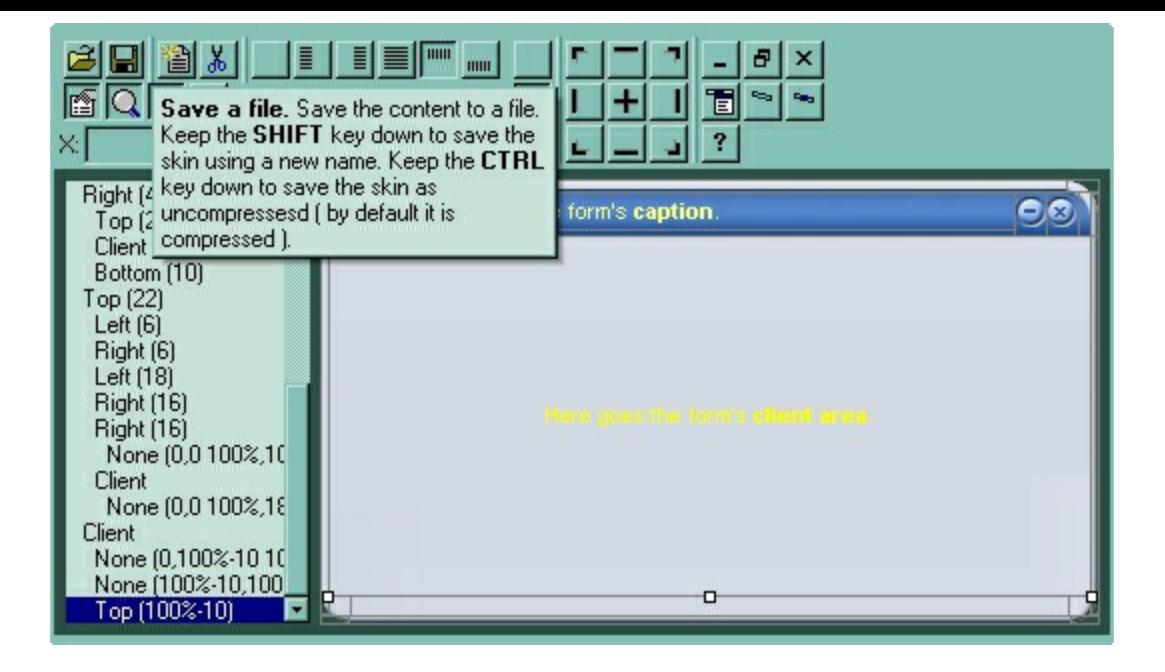

## **How to build my own skin file?**

<span id="page-23-0"></span>The Exontrol ExSkin library installs the ExSkinBuilder component ( "Exontrol.ExSkinBuilder" is the control's identifier ) that helps you to build new skin files for your forms. Before showing how you can build your own skin file, we have to review for a bit how the ExSkinBuilder can be used. If you already know how to use the ExSkinBuilder component click [here](#page-28-0) to see how to start your own skin file (a skin file defines the window's visual apparance ).

- If you are a VB developer, click the 'Toolbox' panel, and choose the 'Components' from the panel's context menu. Once that you check and apply the 'ExSkin 1.0 Control Library' from the opened dialog, your 'Toolbox' panel includes two new components: ExSkin and ExSkinBuilder **the**
- If you are a VC developer, select the dialog where you want to insert the component, select 'Insert ActiveX Control' from its context menu, and dbl click the 'ExSkinForm ActiveX Control' ( ExSkinBuilder ActiveX Control ) item in the opened dialog.

Once that you have inserted a ExSkinBuilder component to a form or dialog, you are ready to build new skin files for your forms. Of course, you can use the ExSkinBuilder component to load and change already saved skin files. When the form that contains a ExSkinBuilder component is opened, the ExSkinBuilder component automatically shows the 'Zoom' and 'Properties' panels. The 'Zoom' panel helps user to magnify different portions of the screen. The 'Properties' panel contains information like, background color, background picture for the selected object.

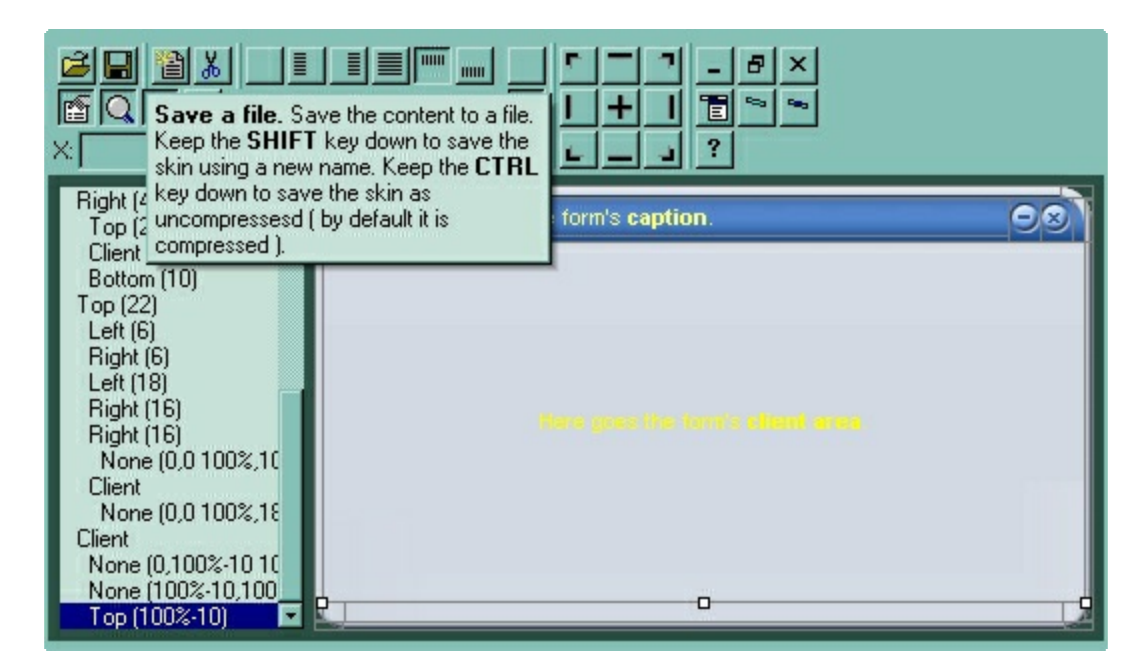

By default, the builder adds all objects you need to build a window, including buttons, client area and so on.

The ExSkinBuilder's toolbox contains the following buttons:

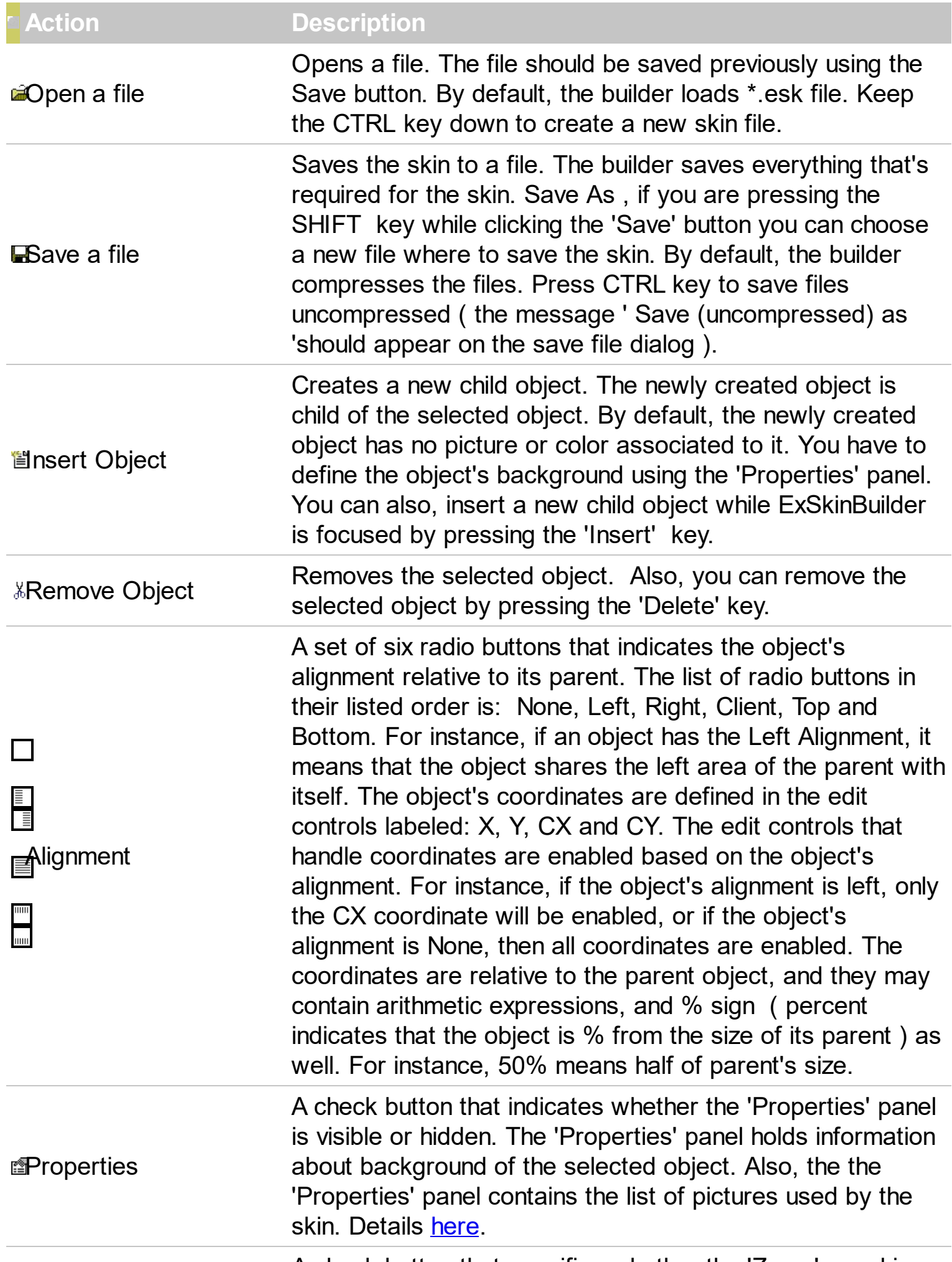

A check button that specifies whether the 'Zoom' panel is

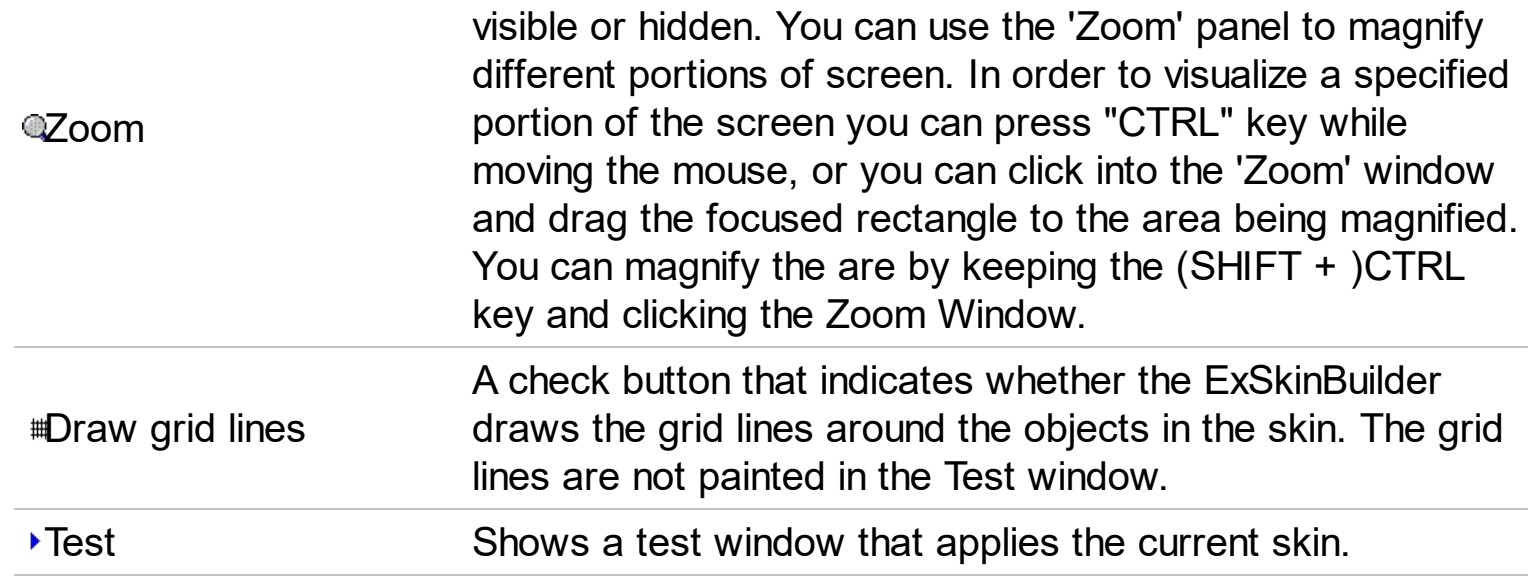

In case you are not familiar with the objects that defines a window the following picture points each object in the window:

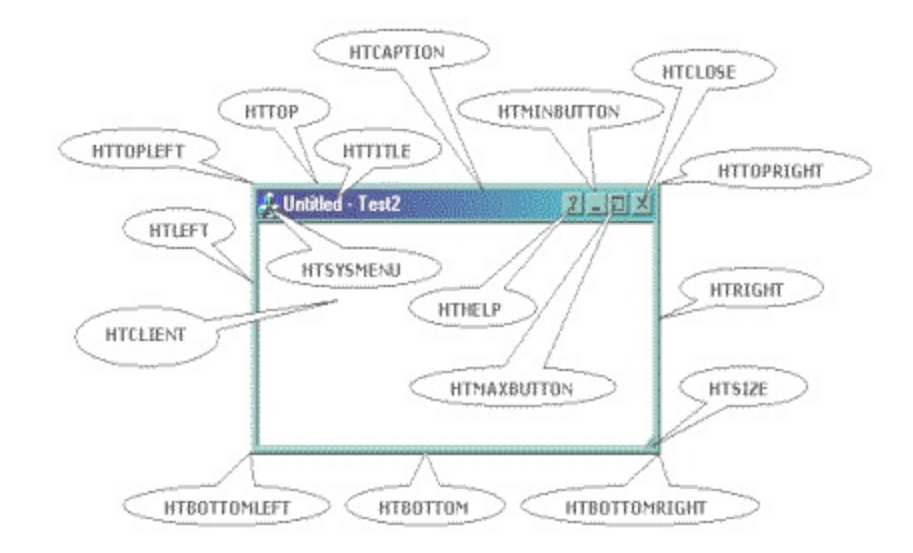

A picture that shows how hit test values are arranged on a standard window

The object in the skin can have a hit test code. The window uses the hit test code to identify the action that will take when user clicks the mouse button. The builder handles the followings hit test codes:

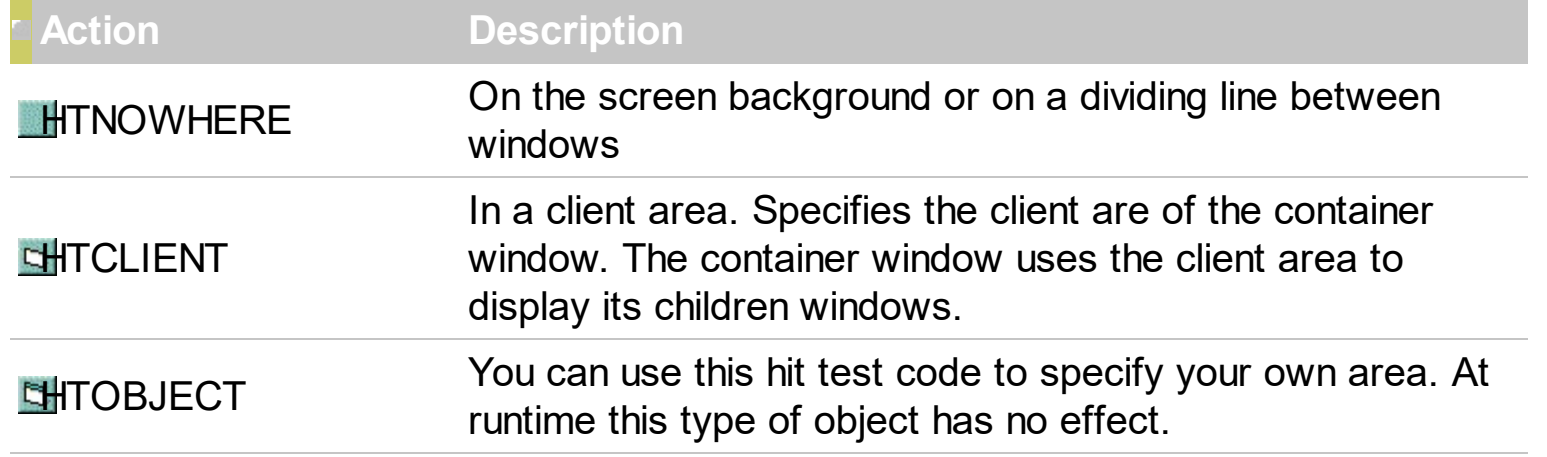

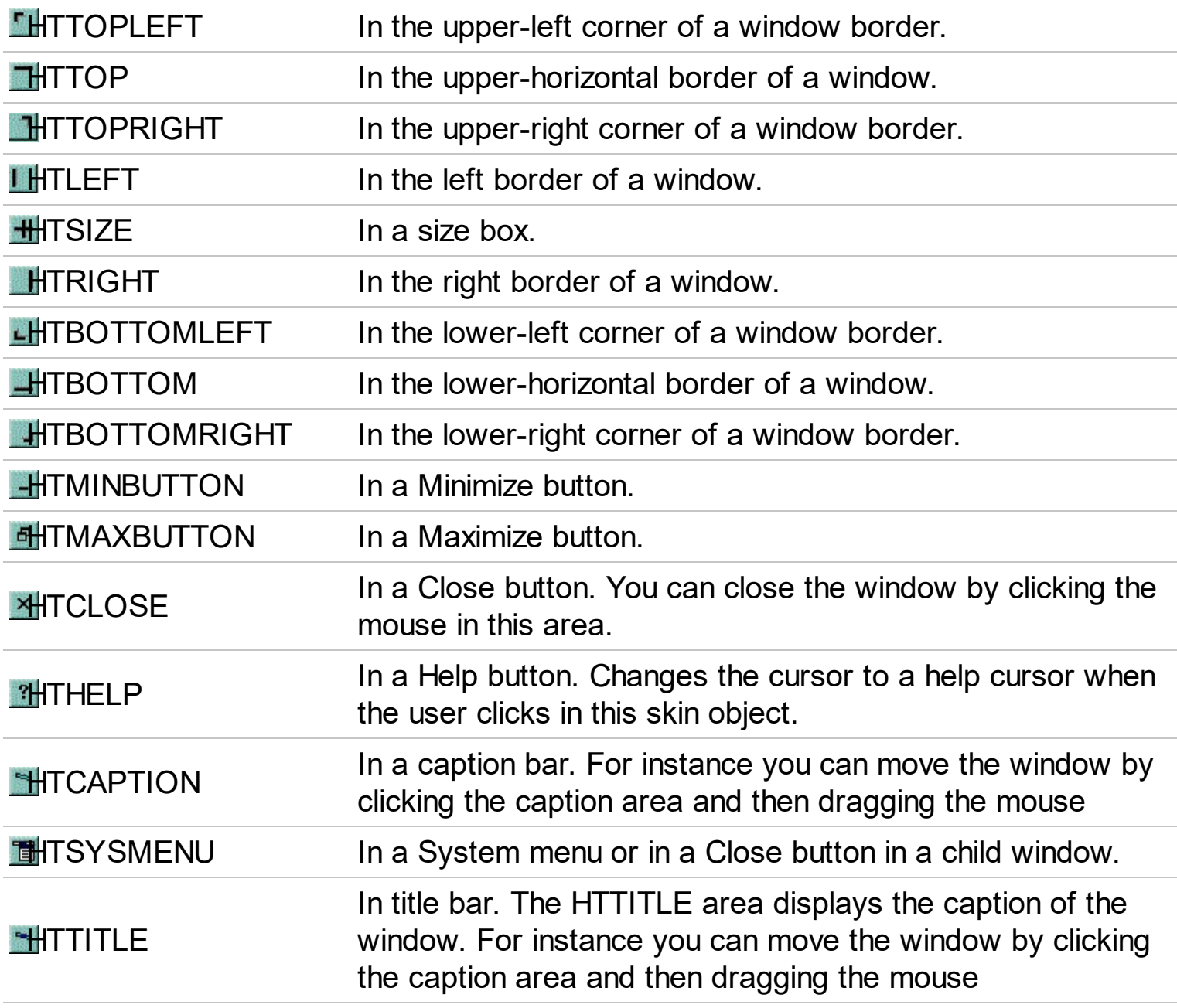

Notes:

- the selected object is always marked using markers.
- any change in the 'Properties' panel will be reflected in the selected object.  $\bullet$
- use 'Up' key to select the parent of the selected object, while the ExSkinBuilder is focused.
- use the 'Down' key to select the first child of the selected object, while the ExSkinBuilder is focused.
- use the 'Left' or 'Right' key to move through the objects that have the same parent as selected object.
- you can change the order of the objects ( that have the same parent ) using combination of CTRL + PgUp or CTRL + PgDn key.

<span id="page-26-0"></span>The 'Properties' panel is a resizable window that's visible only if the net button is pressed. The caption of its window is 'Background'. The 'Properties' panel is always updated when the selected object is changed. The 'Properties' panel defines the list of pictures used by

the skin. The 'Properties' panel looks like follows:

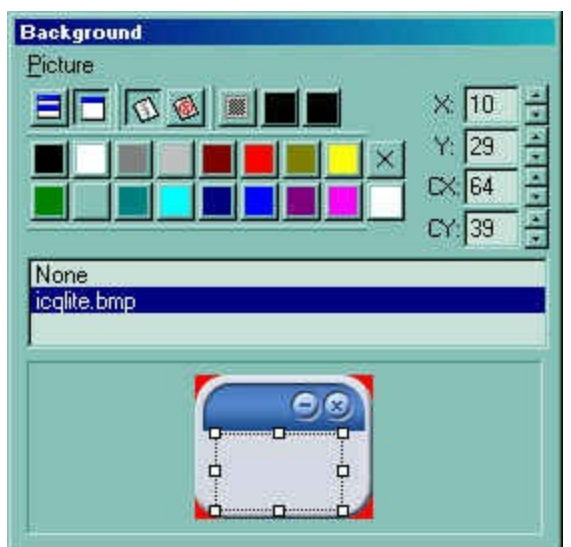

Use the Picture menu to insert, delete a picture object from the skin file. Note that all picture files are saved to the skin file ( ebn file ), no matter if they are used or not. The ExSkinBuilder compresses the file, so even if you are using a bitmap file or a gif file, the file of the skin will be compressed ( use the CTRL key to save the file as uncompressed ). The 'Properties''s toolbox contains the following buttons ( in their order ):

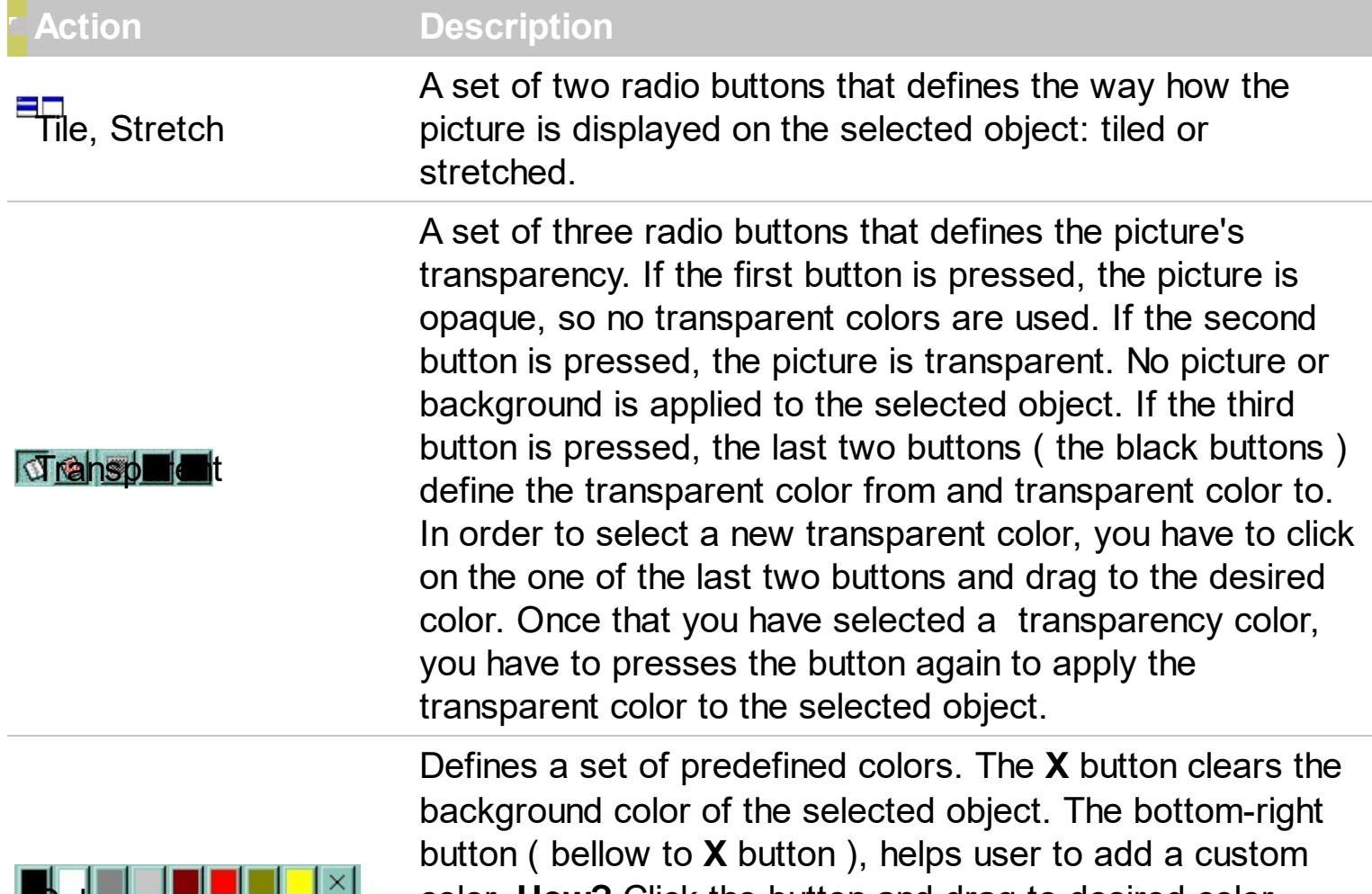

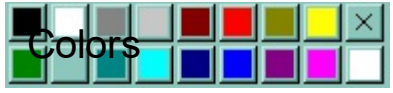

color. **How?** Click the button and drag to desired color. Once that you have selected a custom color, you can press the button again and the builder will apply the selected color to the selected object.

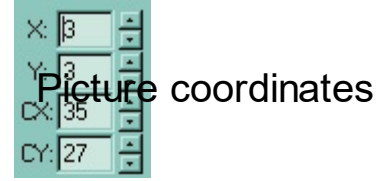

<span id="page-28-0"></span>The X, Y, CX, CY edit controls define the coordinates of the picture on the background of the selected object.

Now, that we are ready to go, we can start building the skin for your form. If you have already a skin file check the **How to [assign](#page-30-0) a skin file to my button**? Between steps you can save the skin file using the Save button  $\blacksquare$ .

1. **Choosing the picture files** that we are using to build our form. You can have a BMP file, a GIF file or a JPEG file ( or any picture file that your Windows recognize ), though we prefer the BMP file since it holds information about the picture without losing colors

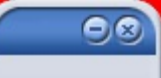

by compressing. In our case we choose this one ( you can save it as a BMP file ).

- 2. **Loading the picture file** using the **Background** panel, by choosing the Picture\ Add New item menu. You can assign the picture to the selected object by selecting a picture in the pictures list. The **None** item in the pictures list erases the picture from the selected object. Use the picture coordinates to select the area in the picture that is displayed on the selected object. You can tile, stretch the picture or to choose transparent colors. If we choose to get a picture transparent on the selected object, it will define also the region for the window as being non rectangular. In case you are not obtaining the non rectangular area that you expect you have to push the Opaque button  $\bullet$  **for all parents for the selected object.**
- 3. **Defining the objects that composes our window.** By default, the builder adds all objects that composes a standard window. It doesn't mean that you can't redesign how they are arranged. By default, the size of the borders is 4 pixels ( it depends on the border size of your system as defined in the monitor properties ). In our case if we take a closer look using the **Zoom** window, at the picture we have chosen we will see that we need a bit larger margins, or to define better the object as they will be displayed.
- 4. **Defining the look and feel for each object in the skin.** For instance, we will define the left-top corner ( the one with a red pixel ), but the same thing can be done for all objects in the skin. So, first we have to select the object by clicking inside the object until builder marks the selected object. If your object is too small press the CTRL key and the area will be zoomed in the Zoom window ( also the cursor will be marked by a cross ), or use the arrow keys until you get the desired object. After you selected the object the Zoom window automatically magnifies the object in the Zoom window for a better view. You can hide the grid lines that's painted to mark the objects in the skin, by pressing the Draw grid lines button  $#$ . Go to Background panel and click the icqlite.bmp item. This way you assign a picture to the selected object. Choose the way

how the picture is displayed: tile, stretch, transparent and adjusts the picture coordinates until you get the desired image in the selected object. If your object require transparent areas you need to press the Transparency button  $\blacksquare$  and choose the transparent color "from" and "two" using the two buttons right to the Transparency button ( click and drag the cursor over the color you want to select, you can drag the cursor directly to the zoom window where the screen is magnified). After you select the transparency colors the builder considers the colors being the range of transparency used. Click once again one of these two buttons, and the transparency will be applied to the selected object. Please note, that if you want to get a non rectangular form, all objects that define the window count. If you suspect that the region of the form you defined is not like you expected please check carefully all parent items of the area that's not properly defined. Select the object by clicking inside it, and use 'Up' arrow to select the parent skin area and so on.

- 5. After all objects were defined click the Save button **a** and your skin is ready to be used. At this point you can download the skin file here.
- 6. How to [assign](#page-30-0) a skin file to my form?

## **How do I assign a skin file to my form?**

<span id="page-30-0"></span>We assume that you have already a skin file ( else you can search for \*.**esk** files in the samples folder of the Exontrol's ExSkin component ).

There are three options to load your skin to your form

- Loading the skin at design mode, by selecting the "Load Skin" item from control's context menu.
- converting the skin file to a BASE64 encoded string and passing it to the **[Load](#page-16-0)** method.
- loading directly the file by using the **[Load](#page-16-0)** method.

**Loading the skin at design mode**. Open the form that includes the ExSkin component and do a right click. Select "Load Skin" item from control's context menu. A file open will be shown to let you choose the skin file you want to apply.

**Converting the skin file to a BASE64 encoded string** is possible using the Exontrol's **[ExImages](https://exontrol.com/eximages.jsp)** tool. It is free to use, so you have to download it and to run the ExImages.exe file. The following screen shot shows you the mainframe from the Exontrol's ExImages tool:

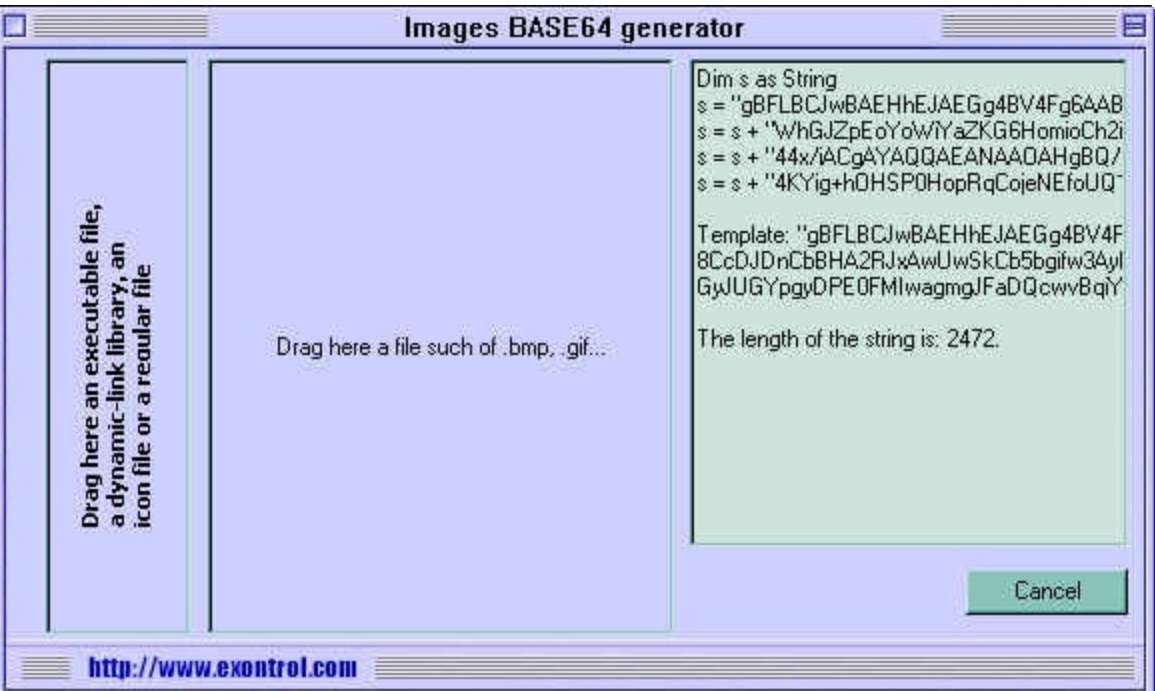

Open a Windows Explorer, locate your skin file and drag the file over the area **"Drag here a file such of .... "**. The tool generates the BASE64 encoded string in two formats: VB or Template.

The VB format shows like follows:

```
Dim s as String
```
 $S =$ 

"gBFLBTJYCAEHhEJAABhABVoYg6AABACAxWgKBADQKAAyDQKkEQGGQbRjhEAIGglg4J YjjKKxSgmHYDRTFMZwGA0EwcAAZBpEWR5JiuCQ1DAJMSjMAkRxtGyPZQhGQZXgOJ4s SpQAigFBIYhtE6YJikMDZbj2OoPUzAdCQG78EyrDahKCqMAKGoiMZbRKDVQgARMRj3B IFLDrOpwAqyE5ZR5QMrzDT0XQ2BixQgkMTYJriIJOTZcEL3FAdEwqGgCcAhEC4JIWCQ9Qi ddhyFlcfyKGlcYpGGqxRDSFQyZRAd5XfDZCQTDKBShtKptMpicZ2ShKWaQbadBxGCKxSS hHRoDKOCRParV36sCzHMJJXTJcRqfYYLZ3BIjIRKCw8KhNi+IRhm6OqQAWJh7iMABTCAYx 8h0Oo3kWFpdGsYwhhSVg3mGChImSMA9kQDBFkGNpwm2fR/l4FppjUcoWqUOAXqA

and it can be copied and pasted to your VB, VC code.

Also, the tool displays the length of the string that's required to hold the file you dragged. Important to notice is that the ExImages tool compresses the file before generating the BASE64 encoded string, but converting it to a BASE64 string it means that the size of the string will be with 1/4 greater than compressed file. The BASE64 encoded strings are useful to hold your icons, pictures, skins in string instead adding all kind of files to your application.

So, after we get the BASE64 encoded string all that you need to do is to pass the s variable to the Load method like follows:

```
Private Sub Form_Load()
 Dim s As String
 S ="gBFLBTJYCAEHhEJAABhABVoYg6AABACAxWgKBADQKAAyDQKkEQGGQbRjhEAIGglg4J
YjjKKxSgmHYDRTFMZwGA0EwcAAZBpEWR5JiuCQ1DAJMSjMAkRxtGyPZQhGQZXgOJ4s
SpQAigFBIYhtE6YJikMDZbj2OoPUzAdCQG78EyrDahKCqMAKGoiMZbRKDVQgARMRj3B
IFLDrOpwAqyE5ZR5QMrzDT0XQ2BixQgkMTYJriIJOTZcEL3FAdEwqGqCcAhEC4JIWCQ9Qi
ddhyFlcfyKGIcYpGGqxRDSFQyZRAd5XfDZCQTDKBShtKptMpicZ2ShKWaQbadBxGCKxSS
```
The sample automatically updated the form's visual appearance when it shows up

Loading directly the file is possible by passing the path to the skin file to the Load method like in the following sample:

ExSkinForm1.Load "D:\Exontrol\ExSkin\sample\Skins\ICQ.Lite\icqlite.esk"